# 3CX Trunk Configuration for Spark SIP Connect Trunks

## Create Trunk

First Create a new Trunk in 3CX using the "Generic" Template

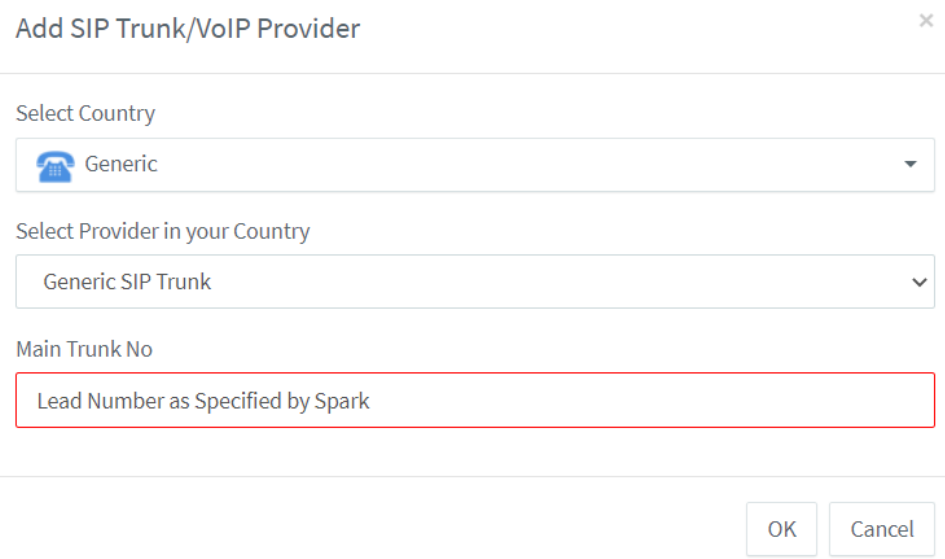

Specify The Main Trunk No. as the Lead Number specified by Spark.

#### General

Enter the details on the General Tab as shown below

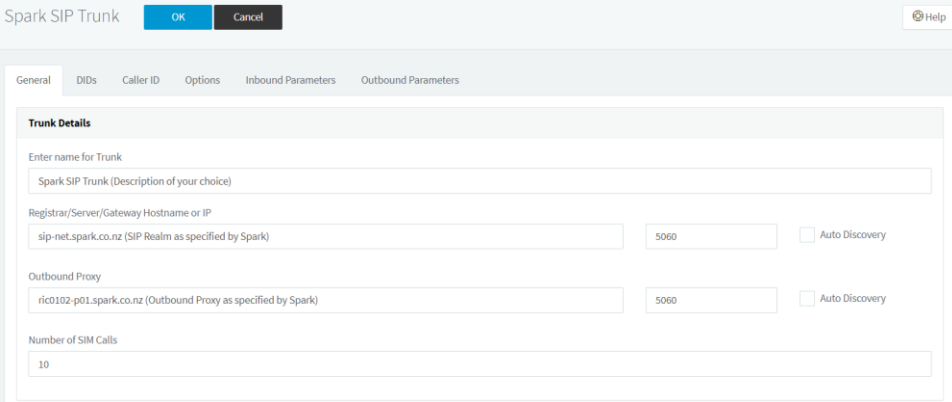

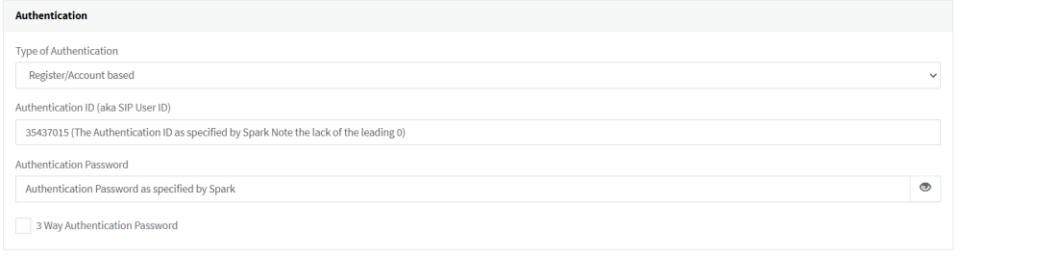

#### DDI's

On the DDI Tab, enter any DDI numbers or test numbers that have been assigned to the SIP Trunk by Spark

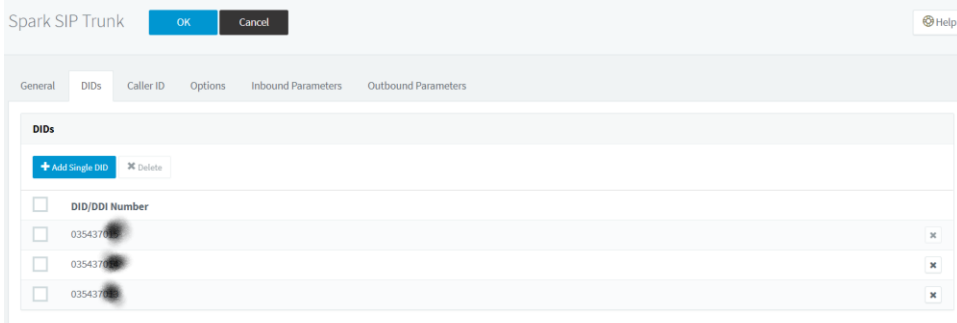

#### Caller ID

On the Caller ID Tab specify the Default Outbound Caller ID for the trunk (Note individual Outbound Caller ID's can be specified per extension and will override this Caller ID)

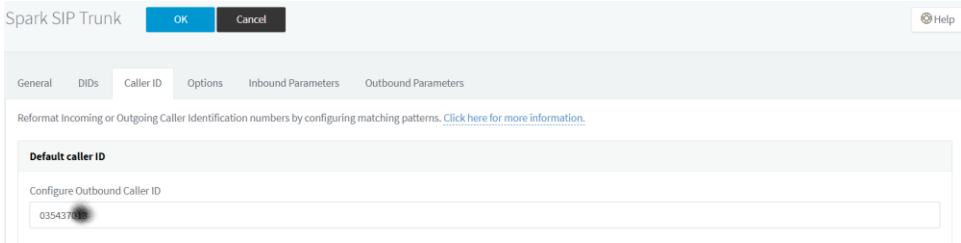

# Options

On the Options tab Scroll to the bottom and remove all but G711-a Law codec

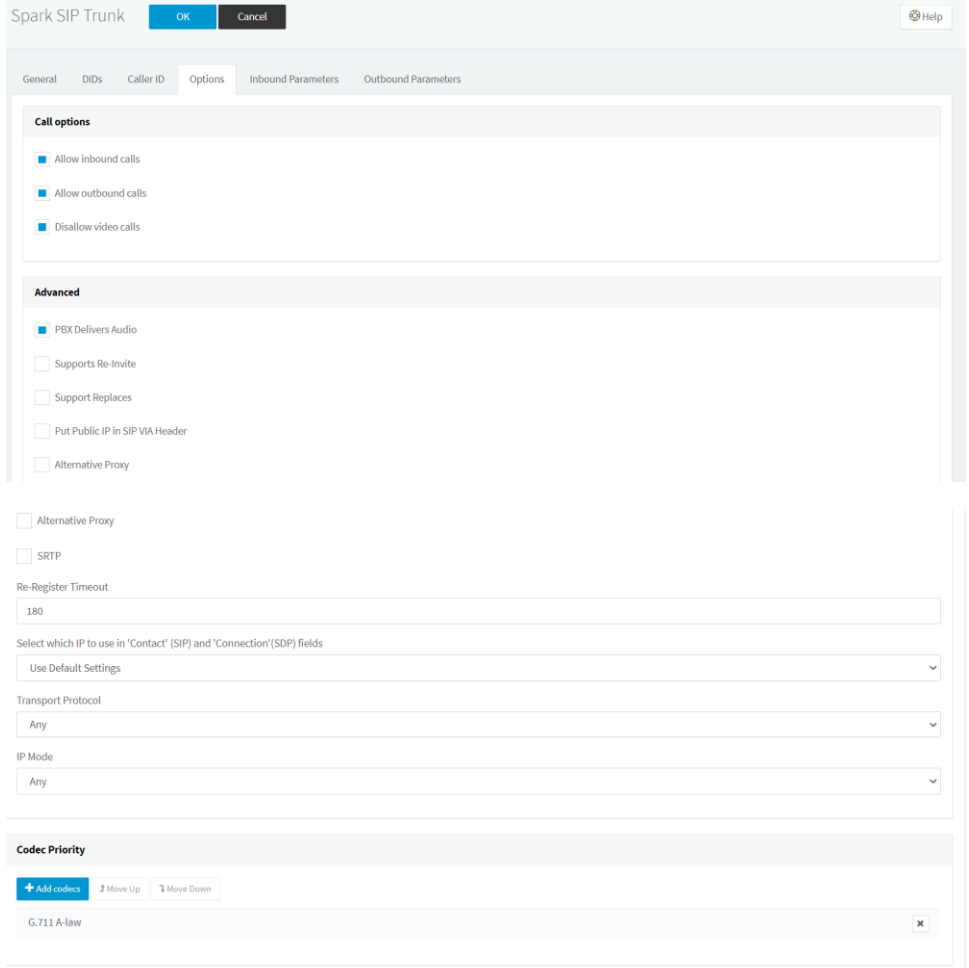

### Inbound

On the Inbound Parameters unselect the Option "Call Source Identification"

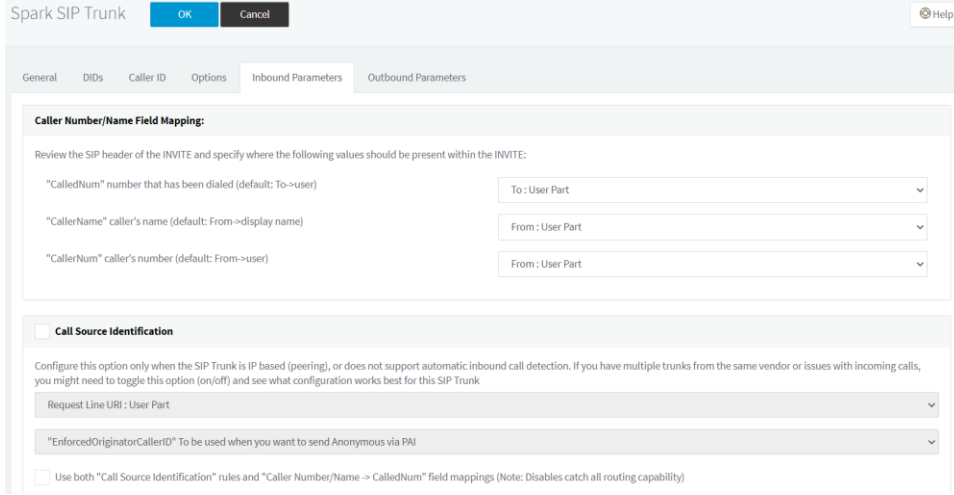

#### **Outbound**

On The outbound Parameters you can Leave most of the settings as they are in the Generic Template except for the PAI (P-Asserted Identity) The P-Asserted Identity : User Part should be set to AuthID and the P-Asserted Identity : Host Part should be set to GWHostPort as shown below (Scroll down to the bottom of the outbound Parameters)

Without these parameters set Spark will not Authenticate or accept your Outbound Calls and you will receive a 404 Not found error when trying to make calls.

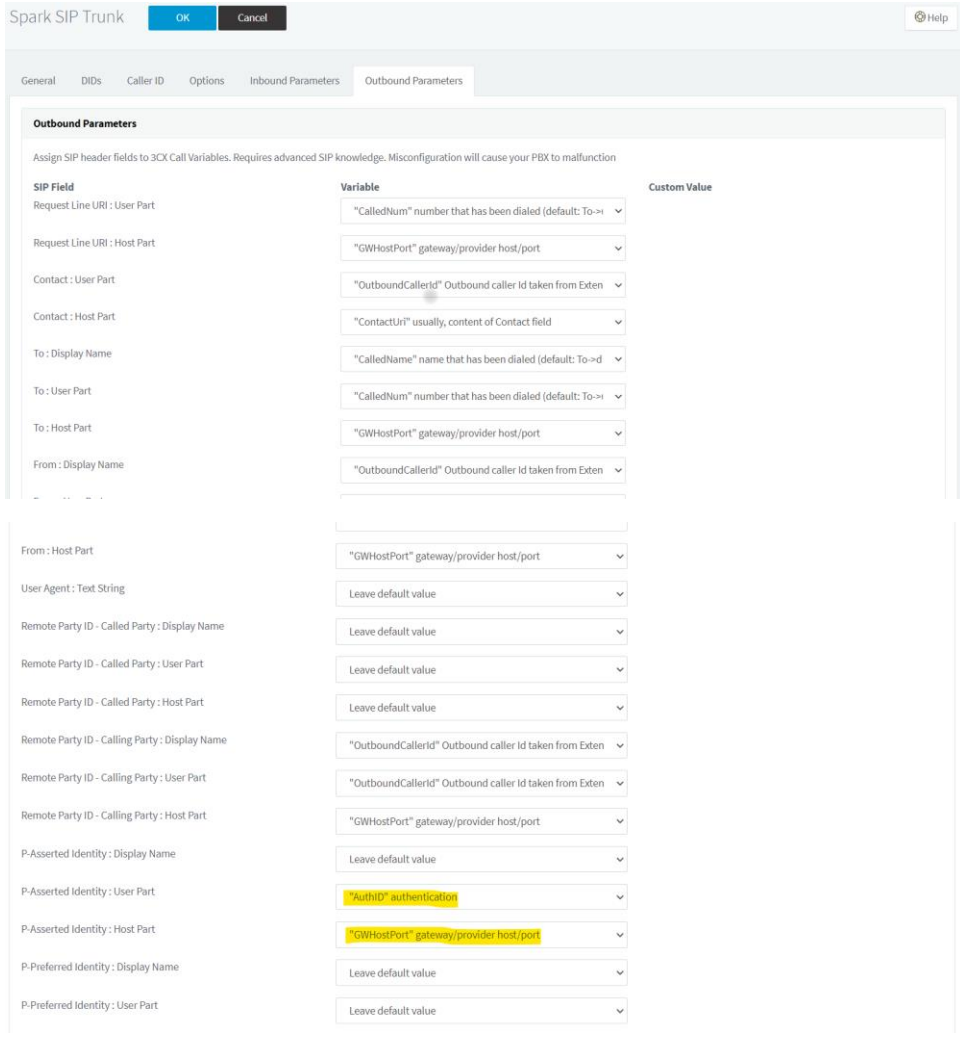